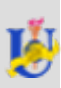

# Лекція 5. Створення презентацій. Програма Microsoft PowerPoint

Олена Базиль

# **З м і с т**

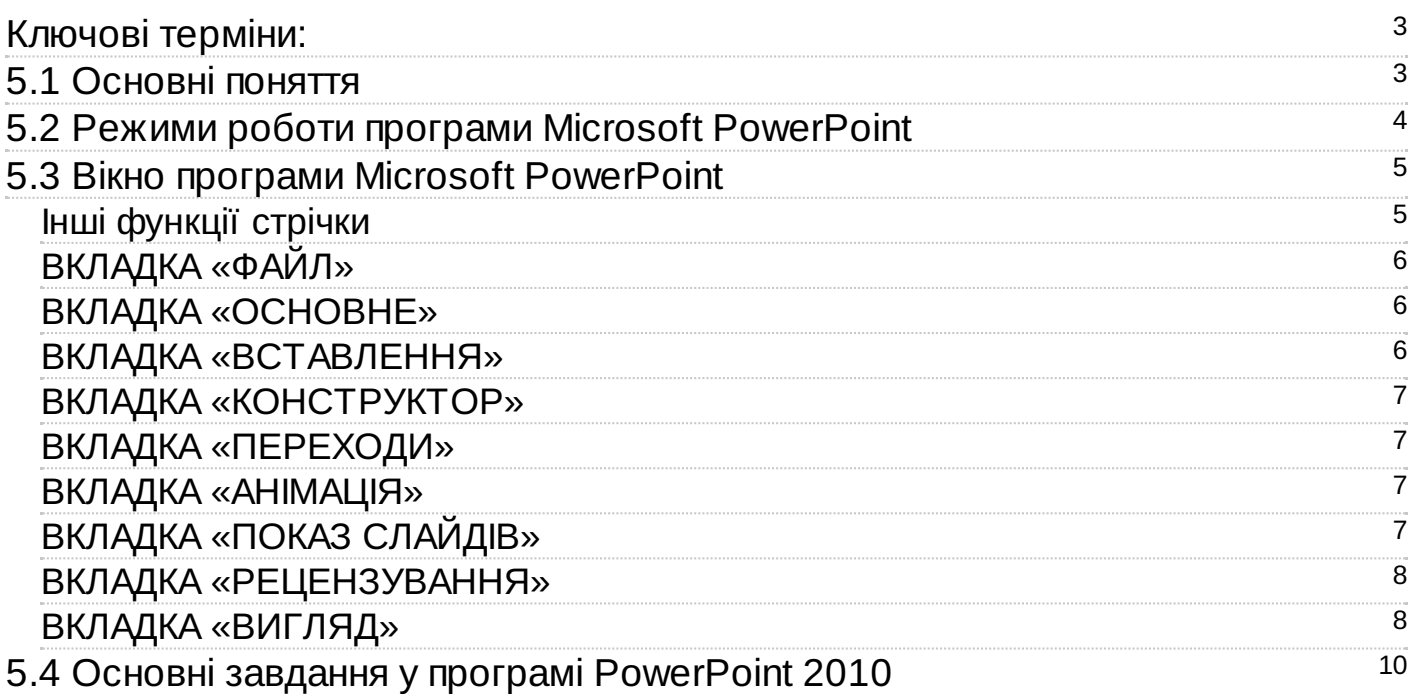

- 5.1 Основні поняття
- 5.2 Режими роботи програми Microsoft PowerPoint
- 5.3 Вікно програми Microsoft PowerPoint Інші функції стрічки
- Вкладка «Файл»
- Вкладка «Основне»
- Вкладка «Вставлення»
- Вкладка «Конструктор»
- Вкладка «Переходи»
- Вкладка «Анімація»
- Вкладка «Показ слайдів»
- Вкладка «Рецензування»
- Вкладка «Вигляд»
- 5.4 Основні завдання у програмі PowerPoint 2010

### <span id="page-3-0"></span>**Ключові терміни:**

<span id="page-3-1"></span>Microsoft [PowerPoint](../103317/index.html#sl3), [комп'ютерна](../103317/index.html#sl2) презентація, [презентація](../103317/index.html#sl1)

# **5.1 Основні поняття**

Презентація (англ. presentation - представлення) – це захід, на якому відбувається представлення чого-небудь нового: ідеї, проекту, продукції, товару тощо.

Раніше для демонстрації презентацій використовувались виготовлені з паперу схеми, плакати, таблиці, карти. Потім з'явились технічні засоби, такі як діапроектори – відтворювали зображення з фотоплівок та діапозитивів; та графопроектори (кодоскопи) – відтворювали зображення з прозорих плівок (слайдів або транспарантів), розміром близьких до А4 формату.

На початку 1980-х років для друку діапозитивів та плівок почали використовувати комп'ютерні програми; згодом, з розвитком комп'ютерної техніки, почали створювати спеціальні електронні документи для демонстрації свого виступу на екрані комп'ютера. Ці документи отримали назву комп'ютерних презентацій.

Комп'ютерна презентація – це документ, який використовують для подання широкій аудиторії інформації в наочному і лаконічному вигляді. В наш час для демонстрації комп'ютерних презентацій використовують комп'ютери, мультимедійні проектори, мультимедійні та інтерактивні дошки тощо.

Для створення комп'ютерних презентацій використовують засоби презентаційної графіки – спеціальні програми, призначені для створення зображень та їх показу на екрані, підготовки слайд-фільмів, мультфільмів, їх редагування.

Комп'ютерні презентації бувають двох видів: слайдові та потокові (рис. 5.1).

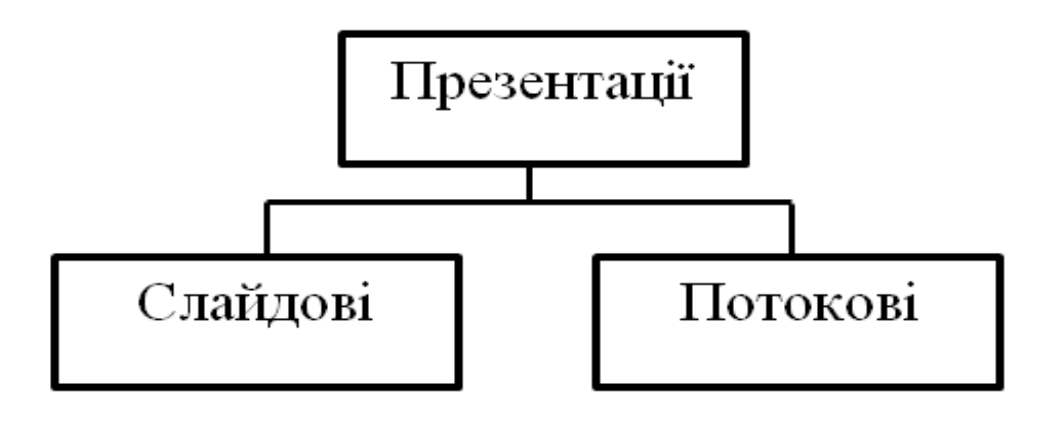

Рисунок 5.1 – Види презентацій

**Слайдова презентація** розробляється і демонструється як послідовність слайдів, що по черзі відтворюються за вказівкою користувача.

**Слайд** – це окрема екранна сторінка, яка може містити текстові, графічні, відео- , звукові об'єкти та гіперпосилання.

**Потокова презентація** — це набір кадрів, які відтворюються автоматично, змінюючи один одного через чітко визначені проміжки часу.

По своїй суті слайдова презентація нагадує набір фотографій, а потокова – кінофільм.

Засоби створення потокових презентацій мають більш потужні можливості – це і створення анімаційних зображень, мультфільмів, відеороликів, ігр тощо. Натомість основною перевагою слайдових презентацій є простота їх створення та легкість в керуванні відтворенням, тоді як для налаштування відображення потокових презентацій потрібно створювати спеціальні кнопки, стоп-кадри, володіти основами програмування.

До засобів створення слайдових презентацій відносять: Microsoft Office PowerPoint, OpenOffice.org Impress, Powerbullet Presenter, ProShow Producer, PPT CRE ATE, Quick Slide Show, MySlideShow.

Засоби створення потокових презентацій: Adobe Flash, Microsoft Movie Maker, Macromedia Flash, AnFX Visual Design, Virtual Tour Builder.

#### **Основні можливості засобів презентаційної графіки:**

- Редагування та форматування об'єктів презентації;
- Використання шаблонів і стилів оформлення слайдів;
- Застосування ефектів анімації до об'єктів презентації;
- Налаштування послідовності та тривалості відображення об'єктів;
- Демонстрація створеної презентації;
- Підготовка до друку слайдів презентації;
- <span id="page-4-0"></span>Збереження презентації у файлах різних форматів.

# **5.2 Режими роботи програми Microsoft PowerPoint**

Програма Microsoft PowerPoint – це візуальний та графічний додаток, який використовується головним чином для створення презентацій. Вона має всі можливості засобів презентаційної графіки.

PowerPoint може працювати в двох основних режимах:

- Створення та редагування презентацій;
- Демонстрація презентацій.

Таблиця 5.1 - Формати файлів створених, за допомогою PowerPoint

Формат Опис формату

pptx Файл презентації, створеної в Microsoft Office PowerPoint 2007-2010

ppt Файл презентації, створеної в Microsoft Office PowerPoint 97-2003

pot, potx Файли шаблонів презентації, створеної в Microsoft Office PowerPoint 97-2003 та Microsoft Office PowerPoint 2007-2010 відповідно

pps, ppsx Файли презентацій, що завжди відкриваються в режимі демонстрації

**Презентація PowerPoint** - це набір слайдів, на яких ви розміщуєте інформацію різного виду: рисунки, діаграми, звукові файли, напис, гіперпосилання тощо. Слайд - основний елемент в

#### 5.3 Вікно програми Microsoft PowerPoint 6

програмі PowerPoint, з яким ви будете безпосередньо працювати. Кожен із об'єктів презентації має свої властивості, деякі з них наведено в таблиці: Об'єкт Властивості об'єкта Слайд Тип, розміри, порядковий номер, орієнтація, фон, наявність колонтитулів, кольорова схема тощо Напис Шрифт, розмір, колір, накреслення, видозміна, інтервали, розміщення на слайді, ефекти анімації тощо Малюнок Вид, розмір, кольори, стилі оформлення, положення, ефекти анімації тощо. Гіперпосилання Тип об'єкта, на який посилається, його розміщення тощо.

# <span id="page-5-0"></span>**5.3 Вікно програми Microsoft PowerPoint**

Універсальний спосіб запуску програми: **Пуск → Все программы → Microsoft Office 2010 → Microsoft PowerPoint 2010**

Після запуску програми на екрані з'являється її вікно. Розглянемо основні елементи інтерфейсу Microsoft PowerPoint 2010 (рисунок 5.2).

У вікні програми PowerPoint 2010 доступні наступні елементи:

• рядок заголовка вікна, яка містить ім'я файлу;

• панель швидкого доступу, на якій розташовуються найбільш часто використовувані команди Сохранить, Отменить і Повторить. На свій розсуд ви можете додати або видалити команди, що входять в даний список. Просто клацніть розкриваюче меню **Паз додатковим** набором інструментів і виберіть потрібні;

• Стрічка з вкладками - один з основних елементів інтерфейсу програми PowerPoint. На стрічці містяться команди та інші пункти меню, які були в меню та на панелях інструментів у програмі PowerPoint 2003 та в попередніх версіях. Стрічку розроблено для швидкого пошуку команд, потрібних для виконання завдання. На вкладках (рисунок 5.2) зібрані всі інструменти, необхідні для маніпуляцій зі слайдами.

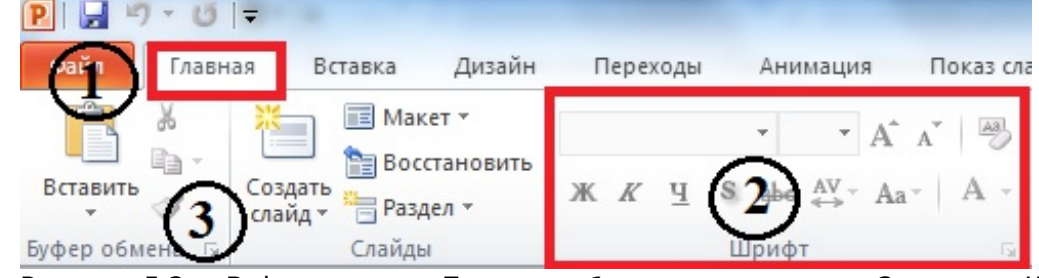

Рисунок 5.2 – Вміст вкладки **Главная:** 1 – назва вкладки, 2 – група Шрифт, 3 – кнопка або команда «Создать слайд»

#### <span id="page-5-1"></span>**Інші функції стрічки**

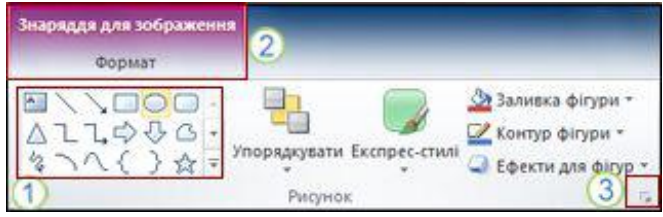

На стрічці відображаються також інші елементи, наприклад контекстні вкладки, колекції та запускачі діалогові вікна.

#### 5.3 Вікно програми Microsoft PowerPoint 7

- 1. Колекція, у цьому випадку колекція фігур у групі Рисунок. Колекції це прямокутні вікна або меню, які містять масив відповідних варіантів унаочнення.
- 2. Контекстна вкладка, у цьому випадку вкладка Знаряддя для зображення. Щоб зменшити нагромадження, деякі вкладки відображаються лише за потреби. Наприклад, вкладка Знаряддя для зображення відображається, лише якщо вставити у слайд рисунок, а потім виділити його.
- 3. Запускач діалогових вікон, у цьому випадку запускач діалогових вікон Формат фігури.

• область редагування слайда - основна частина вікна програми, в якій будуть проводитися всі операції над презентацією;

## <span id="page-6-0"></span>**ВКЛАДКА «ФАЙЛ»**

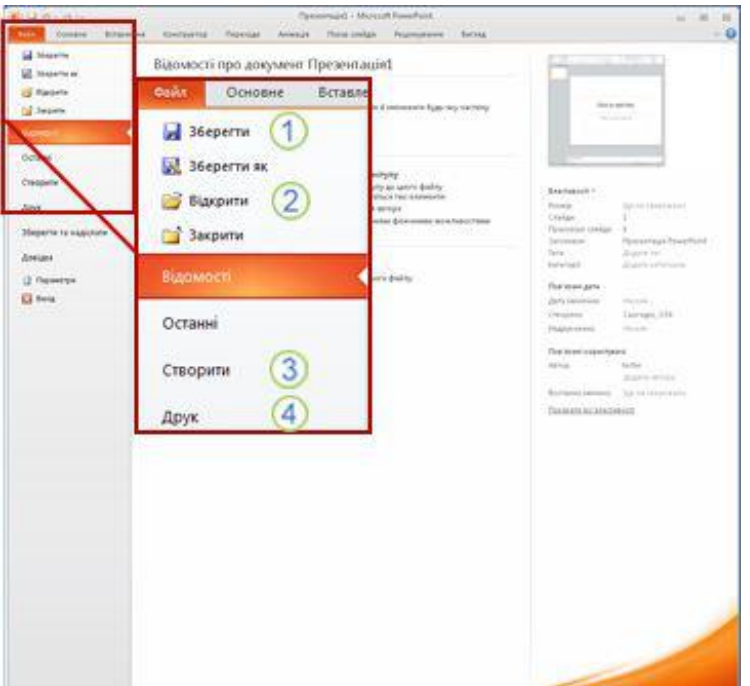

На вкладці Файл можна створювати нові файли, відкривати або зберігати наявні файли, а також друкувати презентацію.

- 1. Зберегти як
- 2. Відкрити
- 3. Створити
- 4. Друк

# <span id="page-6-1"></span>**ВКЛАДКА «ОСНОВНЕ»**

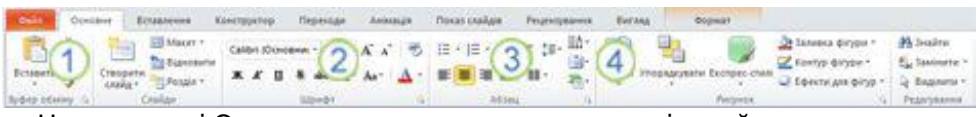

На вкладці Основне можна вставляти нові слайди, згруповувати об'єкти та форматувати текст на слайді.

- 1. Якщо клацнути стрілку поруч із кнопкою Створити слайд, можна вибрати один із кількох макетів слайдів.
- 2. Група Шрифт містить кнопки Шрифт, Жирний, Курсив і Розмір шрифту.
- 3. Група Абзац містить кнопки Вирівняти текст справа, Вирівняти текст зліва, За шириною та По центру.
- 4. Щоб знайти команду Групувати, натисніть кнопку Упорядкувати та в розділі Групування виберіть команду Групувати.

# <span id="page-6-2"></span>**ВКЛАДКА «ВСТАВЛЕННЯ»**

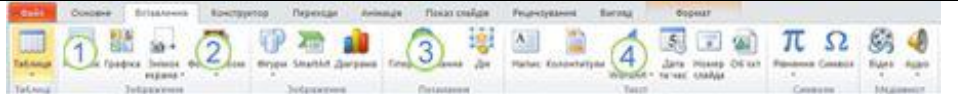

На вкладці Вставлення можна вставляти у презентацію таблиці, фігури, діаграми та колонтитули.

- 1. Таблиця
- 2. Фігури
- 3. Діаграма
- 4. Колонтитули

### <span id="page-7-0"></span>**ВКЛАДКА «КОНСТРУКТОР»**

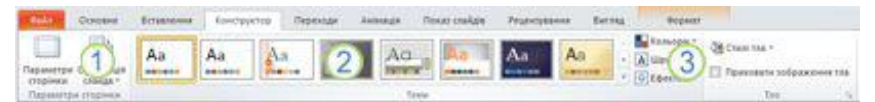

На вкладці Конструктор можна настроювати тло, кольори та оформлення теми, а також параметри сторінки презентації.

- 1. Натисніть кнопку Параметри сторінки, щоб запустити діалогове вікно Параметри сторінки.
- 2. У групі Теми виберіть тему, щоб застосувати її до презентації.
- 3. Натисніть кнопку Стилі тла, щоб вибрати колір тла та структуру презентації.

### <span id="page-7-1"></span>**ВКЛАДКА «ПЕРЕХОДИ»**

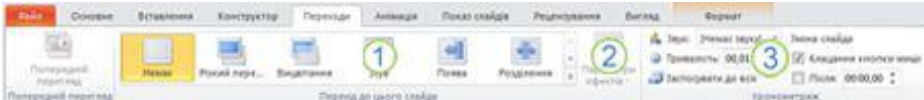

На вкладці Переходи можна застосовувати, змінювати та видаляти переходи з поточного слайда.

- 1. У групі Перехід до цього слайда виберіть перехід, щоб застосувати його до поточного слайда.
- 2. У списку Звук можна вибрати один із кількох звуків для відтворення під час переходу.
- 3. В області Зміна слайда можна встановити прапорець Клацання кнопки миші, щоб перехід відбувався після клацання.

### <span id="page-7-2"></span>**ВКЛАДКА «АНІМАЦІЯ»**

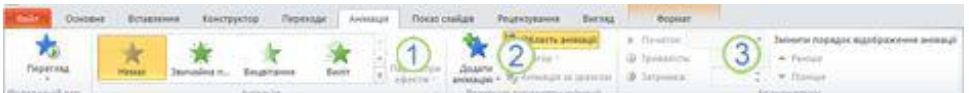

На вкладці Анімація можна застосовувати, змінювати та видаляти анімацію для об'єктів на слайді.

- 1. Натисніть кнопку Додати анімацію та виберіть анімацію для вибраного об'єкта.
- 2. Виберіть пункт Область анімації, щоб запустити область завдань Область анімації.
- 3. Група Хронометраж містить області, які дають змогу встановлювати Початок і Тривалість.

# <span id="page-7-3"></span>**ВКЛАДКА «ПОКАЗ СЛАЙДІВ»**

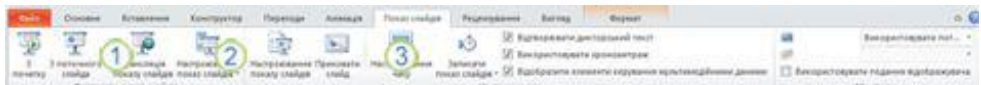

На вкладці Показ слайдів можна починати показ слайдів, настроювати параметри показу слайдів і приховувати окремі слайди.

- 1. Група Розпочати показ слайдів, яка містить параметри З початку та З поточного слайда.
- 2. Натисніть кнопку Настроювання показу слайдів, щоб запустити діалогове вікно Настроювання презентації.
- 3. Приховати слайд

# <span id="page-8-0"></span>**ВКЛАДКА «РЕЦЕНЗУВАННЯ»**

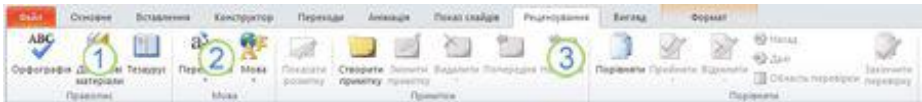

На вкладці Рецензування можна перевіряти орфографію, змінювати мову презентації та порівнювати зміни, внесені в поточну презентацію, з іншою презентацією.

- 1. Кнопка Орфографія для запуску засобу перевірки орфографії.
- 2. Група Мова, що містить параметр Вибрати мову перевірки, за допомогою якого можна вибрати мову.
- 3. Група Порівняти дозволяє порівнювати зміни, внесені в поточну презентацію, з іншою презентацією.

### <span id="page-8-1"></span>**ВКЛАДКА «ВИГЛЯД»**

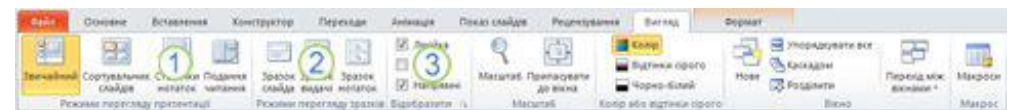

На вкладці Вигляд можна переглядати зразки слайдів, зразки нотаток і сортувальник слайдів. Можна також увімкнути або вимкнути лінійку, сітку та рекомендації із креслення.

- 1. Сортувальник слайдів
- 2. Зразок слайда
- 3. Група Відобразити, яка містить прапорці Лінійка та Сітка.

**Не відображається потрібна команда.** Деякі команди, наприклад Обітнути або Стиснути, містяться на контекстних вкладках.

Щоб переглянути контекстну вкладку, спершу виберіть об'єкт, з яким потрібно працювати, а потім перевірте, чи відображається контекстна вкладка на стрічці.

• лінії прокрутки, за допомогою яких здійснюється переміщення по презентації;

• рядок стану - розташована в лівому нижньому кутку документа і містить основну інформацію про поточний слайді: номер слайда, тему, мова;

• регулювання масштабу у вигляді ползункового регулятора, за допомогою якого ви можете зменшувати або збільшувати масштаб презентації в робочій області;

• кнопка Вписати слайд у поточне вікно. Завдяки даній функції ви зможете розташувати слайд так, щоб він був повністю видно на екрані без додаткової прокрутки слайда;

• кнопки режимів перегляду слайдів. Перемикання між ними змінює уявлення презентації на екрані: звичайний режим редагування, сортувальник слайдів, демонстрація в окремому вікні і режим показу.

Перемикання між режимами можуть бути викликані користувачем як натисканням відповідних кнопок на панелі стану (рисунок 5.3), так і за допомогою елементів вкладки Вид.

#### 5.4 Основні завдання у програмі PowerPoint 2010 10

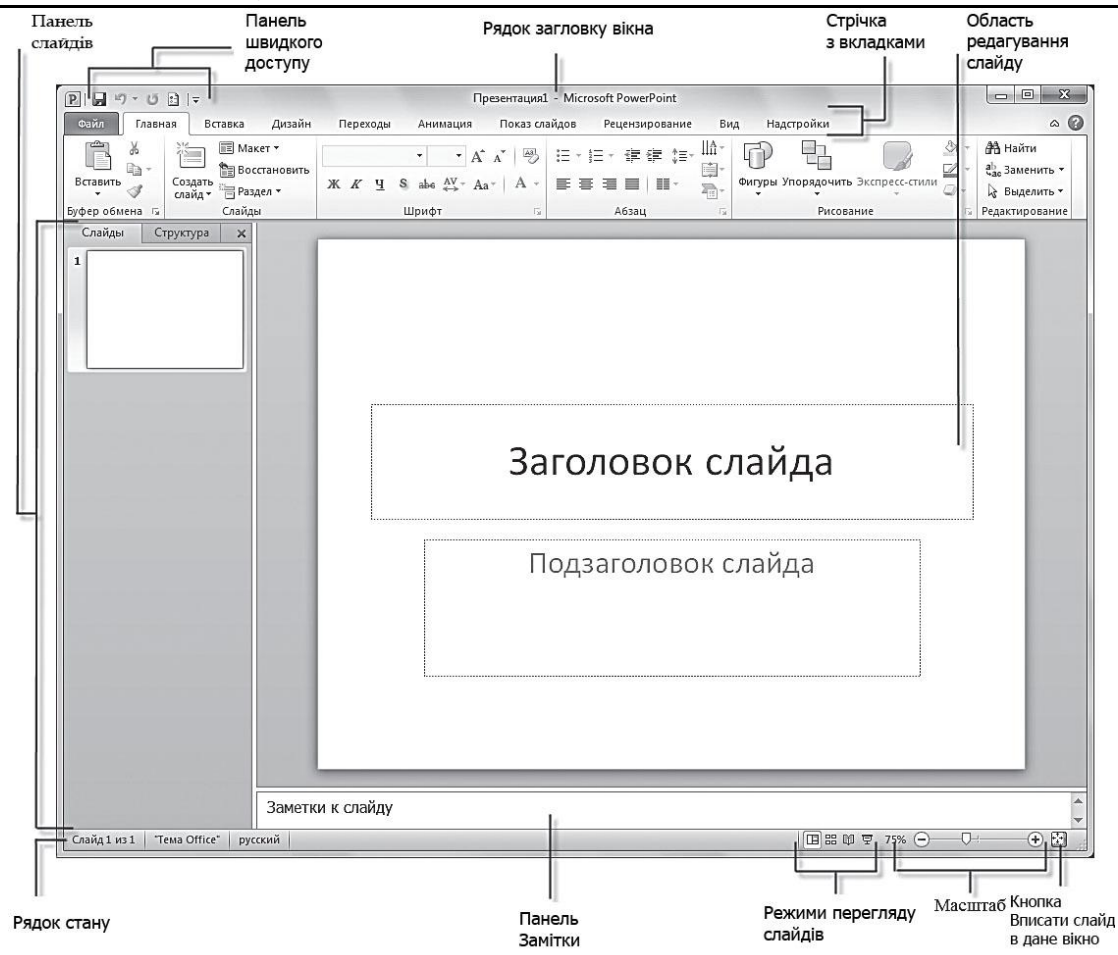

Рисунок 5.2 – Вікно програми Microsoft PowerPoint 2010

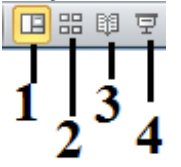

Рисунок 5.3 – Режими перегляду слайдів в програмі PowerPoint: 1 – Обычный; 2 – Сортировщик слайдов; 3 – Режим чтения; 4 – Показ слайдов

Перемикання в режим Показ слайдов здійснюється за допомогою кнопки <sup>| 日</sup> рядку стану. В даному режимі кожен слайд презентації, починаючи з поточного, виводиться на повний екран в тому вигляді, в якому його побачить аудиторія. Режим Показ слайдов передбачає функцій для зміни слайдів, але зате ви повною мірою зможете визначити, чи справляють додані вами ефекти належний вплив на глядача. Для виходу з даного режиму клацніть правою кнопкою миші і в контекстному меню виберіть команду Завершить показ слайдов або натисніть на клавіатурі клавішу Esc.

У режимі **Сортировщик слайдов** виводяться ескізи слайдів, що дає можливість оцінити цілісність презентації, змінити порядок слайдів, видалити, приховати окремі з них, чи додати нові

Режимом за замовчуванням є **Обычный.** Він використовується під час створення, редагування і форматування слайдів презентації. При роботі в даному режимі екран розділений на чотири області:

- область редагування слайда;
- область Заметки к слайду;
- вкладка Слайды;
- вкладка Структура.

Відкривши новий документ PowerPoint, в області редагування ви побачите титульний слайд. На ньому зазвичай розміщується загальна інформація про всю презентації: назва, ім'я автора, час і місце створення і т. д. Дані вводяться в поле Заголовок слайда і в поле Подзаголовок слайда.

Як правило, на кожному слайді слід розташовувати тільки основні тези або опорні пункти презентації. Будь-яка презентація Power Point повинна забезпечувати наочність і простоту, тому не варто переповнювати слайд текстовою інформацією. Додаткові дані краще повідомити в усній формі під час представлення доповіді або у вигляді роздаткового матеріалу,

роздрукованого для слухачів.

В області Заметки к слайду можна ввести потрібні відомості для кожного слайда окремо. Аудиторії ці замітки не будуть видні, а ви, в свою чергу, не забудете, які подробиці хотіли повідомити.

Для зручності користувача в програмі PowerPoint передбачені різні способи переміщення по слайдах:

• перегортати один або кілька слайдів в самій області редагування, використовуючи смугу прокрутки праворуч;

• клацати по кнопках у вигляді подвійних стрілок на лінії прокрутки: У Следующий слайд або **<u>• Предыдущий слайд;</u>** 

• натиснути клавішу Home, щоб швидко повернутися до першого слайду презентації;

• натиснути клавішу End, щоб швидко перейти до завершального слайда презентації.

На вкладці Слайды в лівій частині вікна програми у вигляді мініатюр відображені зменшені копії слайдів, з яких складається презентація. Це дозволяє швидко зорієнтуватися в них, видалити або додати новий слайд. Клацніть по будь-якого слайду, і він відразу ж з'явиться в області редагування в центрі екрана. На даній панелі ви можете легко переміщатися між слайдами, а також міняти їх розташування. Для цього достатньо клацнути по слайду і, утримуючи ліву кнопку миші, перетягнути його на іншу позицію.

Ці дії доступні також в режимі Структура, переключитися в який можна, клацнувши по ярлику вкладки Структура. На даній вкладці представлені заголовки слайдів і що міститься в них текстова інформація. Ви можете внести виправлення безпосередньо в даній області - для цього необхідно просто клацнути по потрібної позиції і ввести новий текст.

Якщо ви хочете, щоб на екрані відображалася тільки область редагування слайда, закрийте навігаційну панель з вкладками Слайды і Структура, клацнувши по кнопці⊠Закрити у верхньому правому куті даній області. Щоб повернути навігаційну панель виконайте наступні дії.

- 1. Підведіть покажчик миші до лівої межі екрану так, щоб він прийняв вид двонаправленої стрілки. Утримуючи ліву кнопку миші, перетягніть обмежувальну лінію навігаційної панелі вправо.
- 2. На вкладці Вид у групі Режимы просмотра презентации клацніть по кнопці **Обычный**. Ви також можете змінити розміри даних вкладок і області Заметки к слайду.
- 3. Підведіть покажчик миші до лінії, що позначає межу області. При цьому покажчик прийме вид двонаправленої стрілки.
- <span id="page-10-0"></span>4. Утримуючи ліву кнопку миші, перетягніть обмежувальну лінію на потрібну відстань. При мінімальному звуженні назви вкладок Слайды і Структура візьмуть вид значків.

# **5.4 Основні завдання у програмі PowerPoint 2010**

#### **Пошук і застосування шаблону**

У програмі PowerPoint 2010 (рис. 5.4) можна використовувати вбудовані шаблони, застосовувати власні настроювані шаблони, а також знаходити різні шаблони на веб-сайті Office.com. Веб-сайт Office.com пропонує широкий вибір популярних шаблонів PowerPoint, зокрема презентації та конструктори слайдів.

Щоб знайти шаблон у програмі PowerPoint 2010, виконайте такі дії.

- 1. На вкладці Файл виберіть команду Создать.
- 2. У розділі Дост**упные шаблоны и темы** виконайте одну з таких дій.
- Щоб повторно застосувати шаблон, який нещодавно використовувався, виберіть пункт

#### 5.4 Основні завдання у програмі PowerPoint 2010 12

**Последние** шаблон**ы**, відтак виберіть потрібний шаблон і натисніть кнопку Со**здать**.

- Щоб використати шаблон, який уже інстальовано, виберіть пункт Мои шаблоны, відтак виберіть потрібний шаблон і натисніть кнопку ОК.
- Щоб скористатися одним із вбудованих шаблонів, який інстальовано разом із програмою PowerPoint, натисніть кнопку Образцы шаблонов, клацніть потрібний шаблон і натисніть кнопку Создать.
- Щоб знайти шаблон на сайті Office.com, у розділі Шаблоны Office.com виберіть потрібну категорію та шаблон, відтак натисніть кнопку Загрузить, щоб завантажити цей шаблон із сайту Office.com на свій комп'ютер.

#### **Створення презентації**

- 1. На вкладці Файл виберіть пункт Создать.
- 2. Виконайте одну з таких дій:
- Натисніть кнопку Новая презентация, потім натисніть кнопку Создать.
- Застосуйте шаблон або тему, яку вбудовано у програму PowerPoint 2010 або завантажено із сайту Office.com.

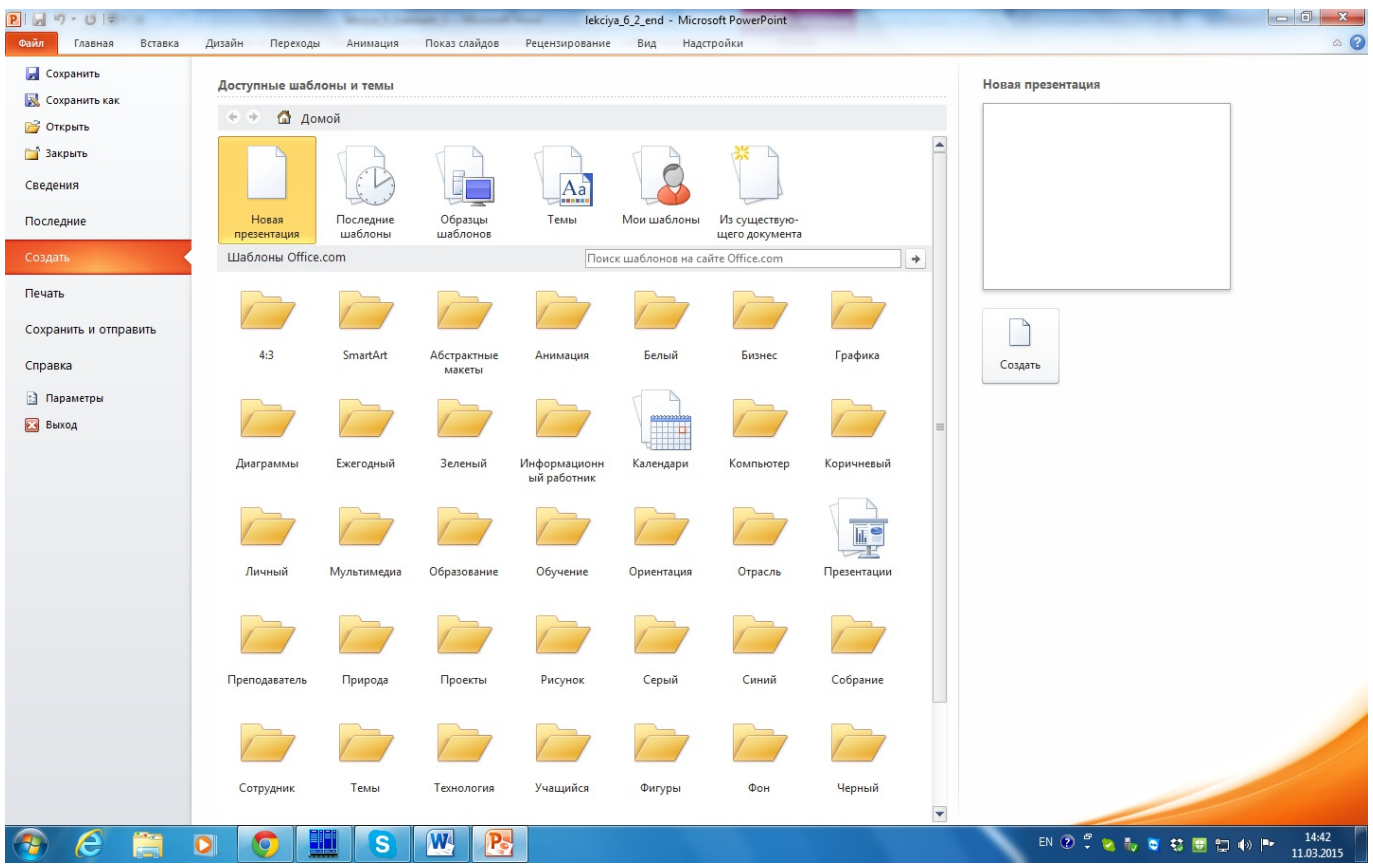

#### Рисунок 5.4 – Вміст вкладки «Файл»

#### **Відкриття презентації**

- 1. Перейдіть на вкладку Файл і виберіть команду Откр**ы**ть.
- 2. У лівій області діалогового вікна "Відкриття документа", клацніть диск або папку, де міститься потрібна презентація.
- 3. У правій області діалогового вікна "Відкриття документа" відкрийте папку, яка містить презентацію.
- 4. Виберіть презентацію та натисніть кнопку **Открыть**.

ПРИМІТКА За замовчуванням, програма PowerPoint 2010 у діалоговому вікні Откр**ы**тие документа відображає лише презентації PowerPoint. Щоб переглянути інші типи файлів, виберіть пункт Все презентации PowerPoint і виберіть тип файлу, який потрібно переглянути.

#### **Збереження презентації**

- 1. Перейдіть на вкладку Файл і виберіть команду **Сохранить как**.
- 2. У полі Имя файла (рис. 5.5) введіть ім'я презентації PowerPoint і натисніть кнопку Сохранить.

ПРИМІТКА За замовчуванням програма PowerPoint 2010 зберігає файли у форматі "Презентация

#### 5.4 Основні завдання у програмі PowerPoint 2010 13

PowerPoint" (.pptx). Щоб зберегти презентацію в іншому форматі файлу, клацніть список Тип файла та виберіть потрібний формат.

#### **Вставлення нового слайда**

Щоб вставити слайд у презентацію, виконайте такі дії.

На вкладці **Главная** у групі Слайд**ы** натисніть стрілку на кнопці С**оздать** слайд, а потім виберіть потрібний макет слайду (рис. 5.6).

#### **Додавання фігур до слайда**

- 1. На вкладці Вставка у групі Иллюстрации натисніть кнопку Фигур**ы**.
- 2. Виберіть потрібну фігуру, клацніть будь-де на слайді, а потім перетягніть вказівник, щоб створити фігуру. Щоб створити квадрат чи круг (або іншу правильну фігуру), утримуйте натиснутою клавішу SHIFT під час перетягування.

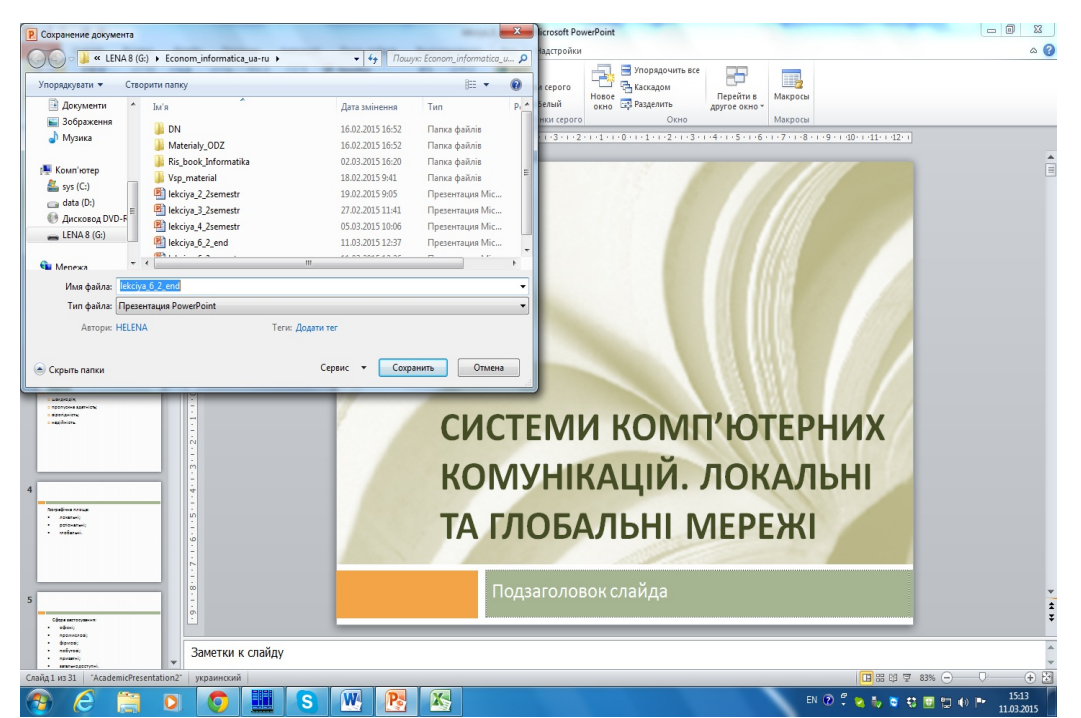

#### Рисунок 5.5 – Діалогове вікно «Сохранение документа»

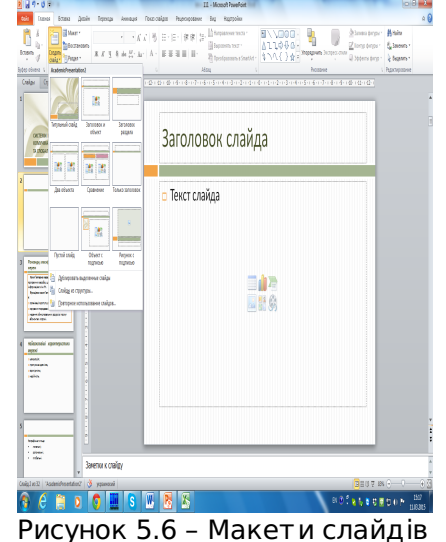

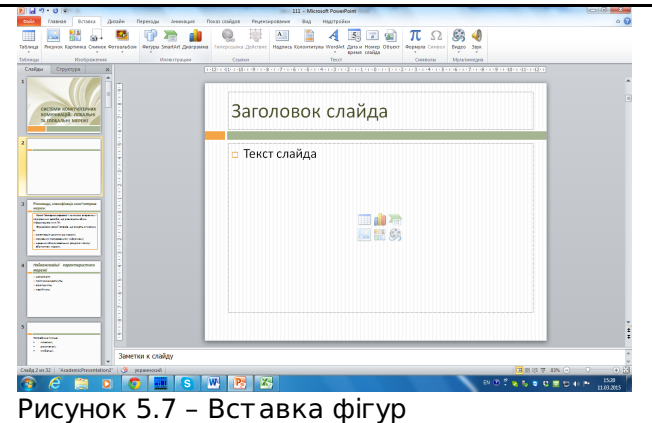

# **Перегляд показу слайдів**

Щоб переглянути презентацію в поданні показу слайдів, починаючи з першого слайда, виконайте такі дії.

На вкладці Показ слайдов у групі Нача**ть показ слайдов** натисніть кнопку **С начала** (рисунок 5.8).

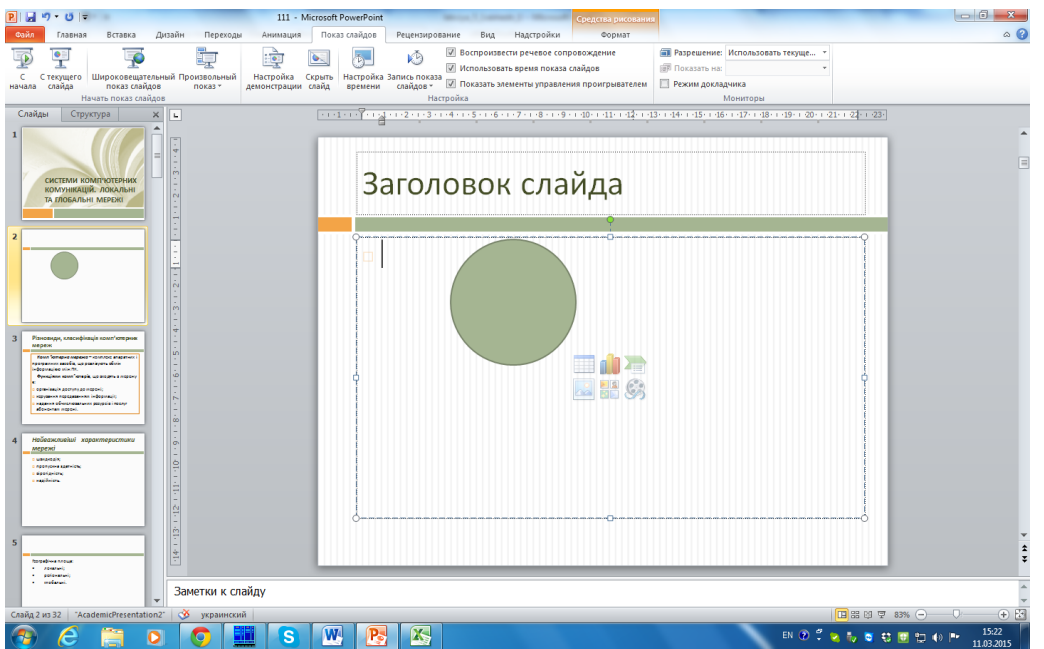

Рисунок 5.8 – Можливості програми Microsoft PowerPoint при показу слайдів

Щоб переглянути презентацію в поданні показу слайдів, починаючи з поточного слайда, виконайте такі дії.

На вкладці Показ слайдов у групі Нача**ть показ слайдов** натисніть кнопку **С текущего слайда** (рисунок 5.8).

#### **Друк презентації**

- 1. Перейдіть на вкладку Файл і виберіть пункт **Печать**.
- 2. У розділі **Печать** на вкладці **Настройка** (рисунок 5.9) виконайте одну з таких дій.
- Щоб надрукувати всі слайди, виберіть пункт На**печатать все слайды**.
- Щоб надрукувати лише поточний слайд, виберіть пункт На**печатать текущий** слайд.
- Щоб надрукувати окремі слайди, виберіть пункт П**роизвольный** д**и**апазон, а потім введіть список окремих слайдів, діапазон чи обидва ці значення.

ПРИМІТКА Використовуйте коми без пробілів, щоб розділити числа. Наприклад: 1,3,5-12.

3. Натисніть кнопку **Печать**.

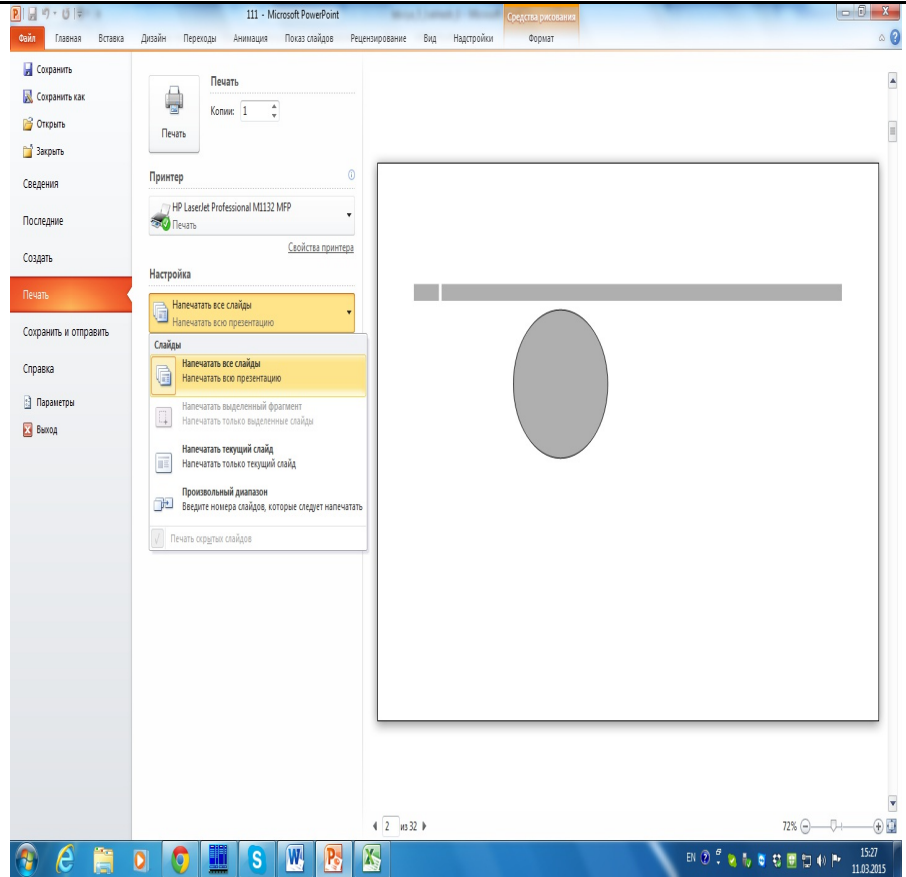

#### Рисунок 5.9 – Друк слайдів

#### **Поради щодо створення ефективної презентації**

- 1. Використовуйте мінімальну кількість слайдів
- 2. Щоб чітко викласти основну мету презентації та зберегти увагу й зацікавленість аудиторії, скорочуйте кількість слайдів у презентації до мінімуму.
- 3. Виберіть зручний для аудиторії розмір шрифту
- 4. Правильний розмір шрифту допоможе аудиторії краще сприйняти повідомлення. Пам'ятайте про те, що аудиторія читатиме слайди здалеку. Розмір шрифту, менший за 30, може бути важким для прочитання на відстані.
- 5. Не ускладнюйте текст на слайдах
- 6. Аудиторія має слухати доповідача, а не читати текст презентації з екрана. Використовуйте марковані списки або короткі речення та намагайтеся вмістити їх в одному рядку, тобто уникайте перенесення речень на наступний рядок.
- 7. Деякі проектори обтинають краї слайдів, тому довгі речення може бути обітнуто.
- 8. Використовуйте зображення, щоб краще виразити повідомлення
- 9. Рисунки, діаграми, графіки та рисунки SmartArt надають аудиторії візуальні підказки, які допомагають запам'ятати матеріал. Додавайте змістовні зображення, щоб доповнити текст слайдів. Однак, як і у випадку з текстом, не використовуйте забагато зображень на слайді.
- 10. Використовуйте зрозумілі підписи на діаграмах і графіках. Використовуйте достатньо тексту, щоб зробити підписи до діаграм і графіків зрозумілими.
- 11. Використовуйте непомітний та гармонійний фон слайдів.
- 12. Виберіть привабливий, гармонійний шаблон або тему, яка не надто впадає в око. Фон або оформлення слайдів не мають відволікали увагу від їхнього вмісту. Однак потрібно створити контраст між кольором фону та кольором тексту. Вбудовані у програму PowerPoint 2010 теми створюють контраст між світлим тлом і темним текстом або темним тлом і світлим текстом.
- 13. Щоб завоювати та втримати повагу аудиторії, завжди перевіряйте орфографію та граматику у презентації.